# **Digitale actieve urenregistratie**

Met ingang van augustus 2019 is de UvA overgegaan op digitaal uren registreren ten behoeve van projecten waarvan de subsidiegever dat vereist. Hierbij maakt de UvA gebruik van de TijdSchrijfModule (TSM). Uitgangspunt is dat via SAPHR (personeelsadministratie) passief uren geschreven wordt en dat het actief uren schrijven op projecten via TSM loopt. Door timesheets via het web aan te bieden, hoopt UvA de urenregistratie te vereenvoudigen en het proces daaromtrent te verbeteren. Door op een aparte website in te loggen (alle gebruikers krijgen een e-mail vanuit de afzender [sapppm-tsm@uva.nl,](mailto:sapppm-tsm@uva.nl) met daarin de link naar de website), krijgen de projectmedewerkers per maand een timesheet te zien die al gevuld is met de projectnummers (WBS elementen) waarop ze staan ingepland en overige categorieën uren

Dit proces is volledig digitaal. Het accorderen moet na afloop van iedere maand gebeuren, zo nodig tussentijds (bijvoorbeeld einde dienstverband), zodat de urenregistratie tijdig beschikbaar is voor het maken van rapportages en het voorbereiden van accountantscontroles.

## **Deze handleiding is als volgt ingedeeld:**

- A. [Hoe werkt TSM?](#page-1-0) Beknopt stappenplan van invuller tot goedkeurder.
- B. [Beknopte toelichting menubalk in TSM.](#page-2-0)
- C. [Vragen en antwoorden.](#page-9-0)
- D. [Diverse links.](#page-18-0)

(Ctrl + enter op onderstreepte tekst om direct naar een ander hoofdstuk te gaan.)

# <span id="page-1-0"></span>**A. Hoe werkt het?**

#### **U kunt uw uren gaan registreren op de volgende manier:**

- 1. Login met uw eigen UvAnetID en wachtwoord.
- 2. U komt in een scherm 'My timesheets'.
- 3. In dit scherm staan de maanden waar u uren voor moetinvullen.
- 4. Klik onder het kopje 'Actions' om uw timesheet in te vullen.
- 5. U krijgt de timesheet te zien.
- 6. U kunt de gewerkte uren invullen in de betreffende(project)kolommen.

**Denk eraan dat u volgens een bepaalde ureninzet bent begroot in een project. Als uw werkelijke uren teveel afwijken van de begroting, heeft dat gevolgen voor de subsidie.**

**Neem contact op met uw projectleider of projectcontroller als u twijfelt over het aantal te verantwoorden uren.**

- 7. De totaalkolommen worden per zone (A,B en/of C) automatischgevuld.
- 8. U kunt uw uren bijwerken per dag, per week of achteraf permaand.
- 9. De ingevulde uren worden automatisch opgeslagen.
- 10. Nadat de hele maand ingevuld is, kunt u een concept printen ter controle met de printknop, maar dit is geen noodzakelijke stap in het proces.
- 11. Als de uren helemaal juist zijn ingevuld, klik dan op 'Sign digitally'.
- 12. U kunt de uren nu niet meer aanpassen, de status in het beginscherm verandert in 'At project Leader for approval'. Onder het kopje 'Actions' staat nu 'view'. U kunt de timesheet nog wel blijven inzien.
- 13. De timesheet die via 'Sign digitally' definitief gemaakt is, verschijnt als taak in de 'Task list' bij de projectleider/leidinggevende.
- 14. U kunt nu uitloggen.

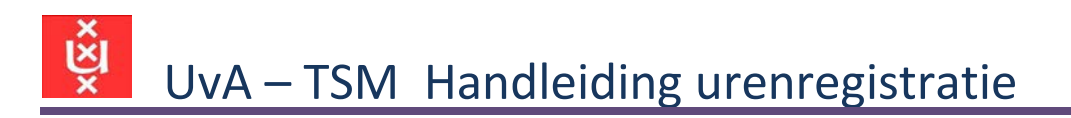

<span id="page-2-0"></span>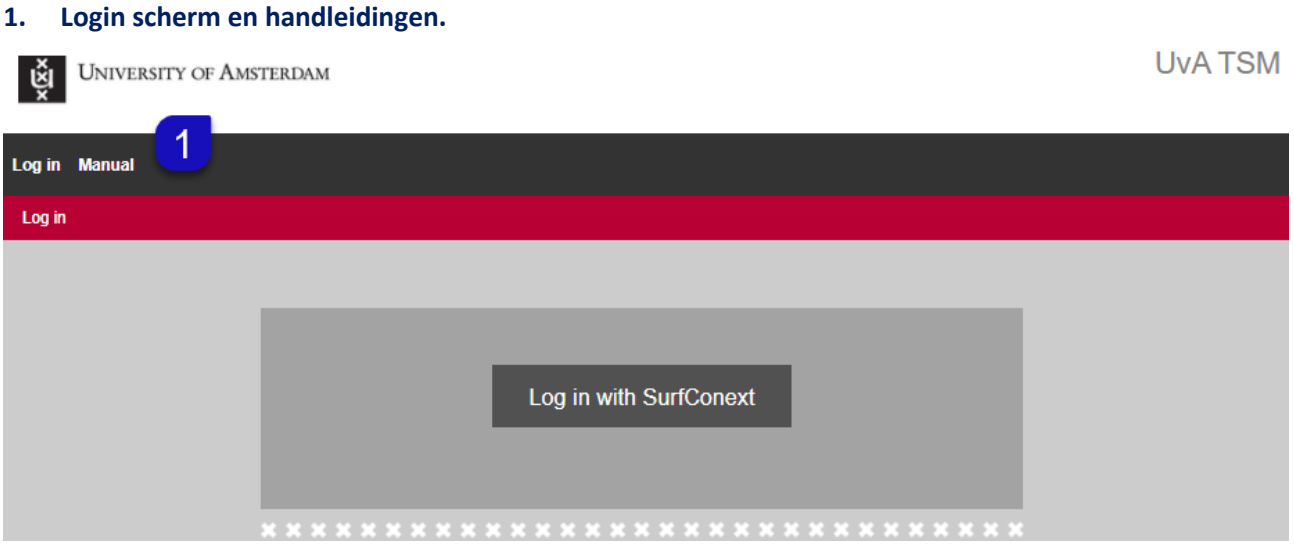

Klik op Manual om te lezen hoe TSM werkt en waar vragen en opmerkingen gesteld kunnen worden. Toegang tot TSM is alleen mogelijk met een actieve UvAnetID.

### **Beknopte toelichting menubalk in TSM.**

Hier onder worden alle tabs in de TSM menubalk uitgelegd. Afhankelijk van de aan u toegewezen rol in TSM kunnen minder tabs te zien zijn op het scherm.

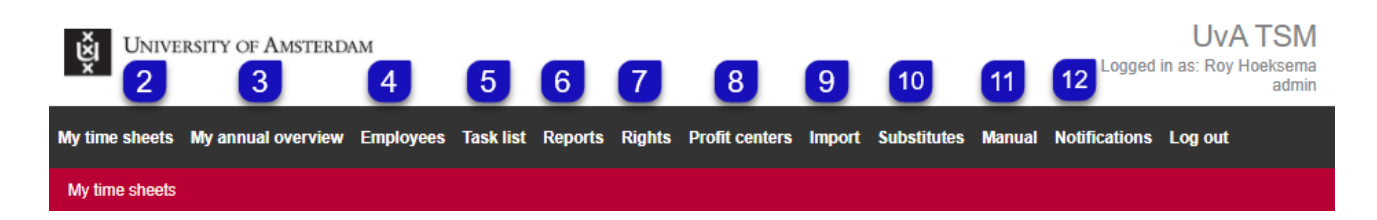

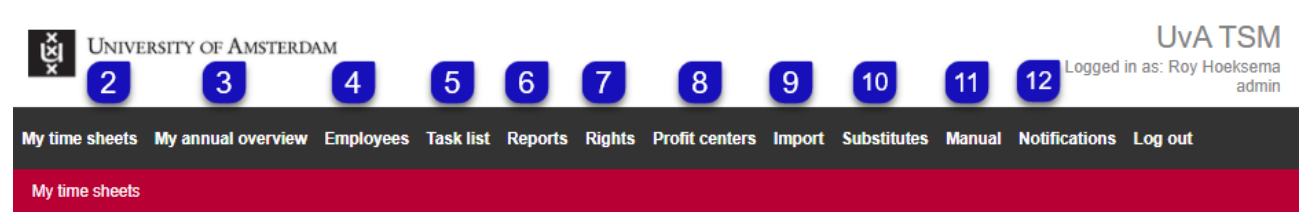

## **2. My time sheets**

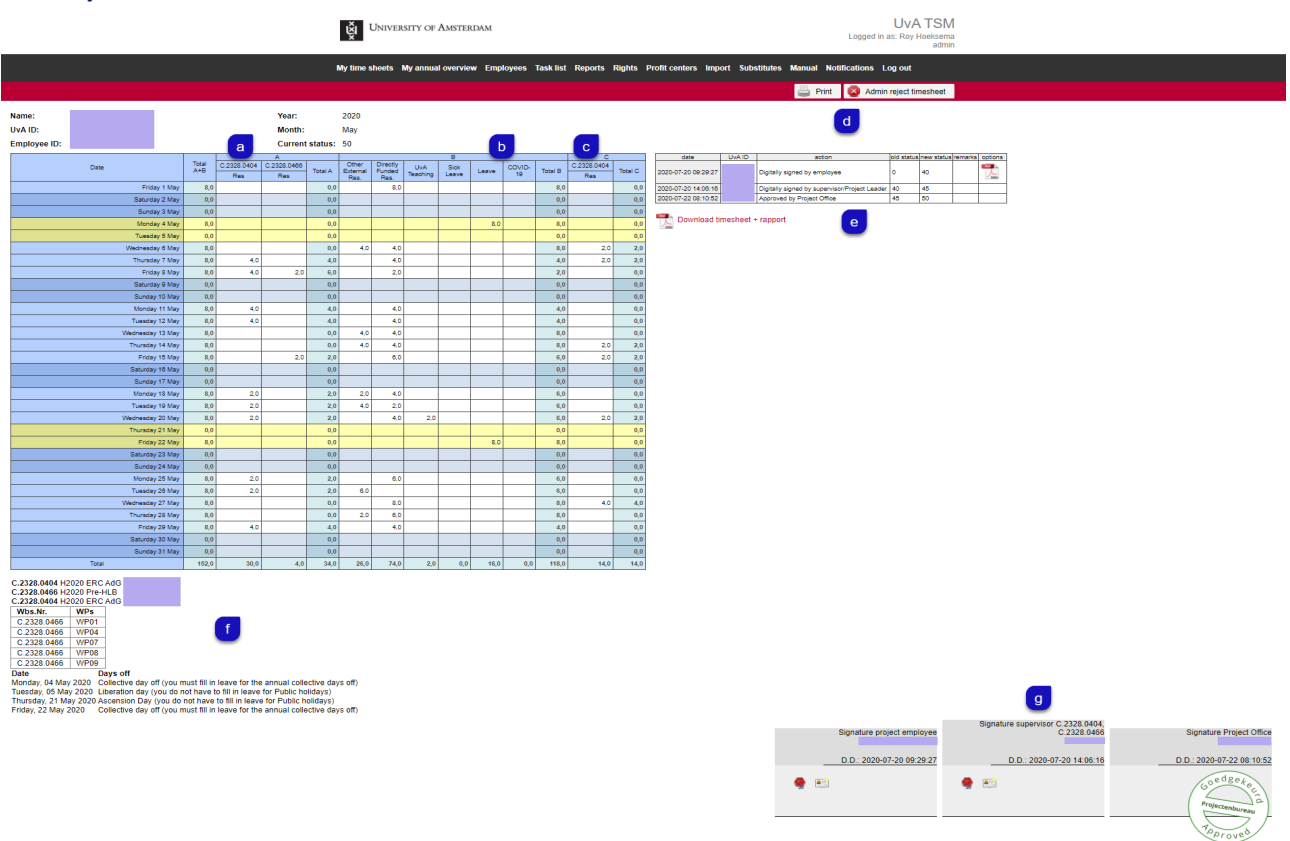

- a. **Dit is zone A**; hier staan de projecten uit PPM (begrotingstool) waar uren op geschreven dienen te worden,
- b. **Dit is zone B;** hier staan standaard een aantal categorieën, zoals 'Other External Research','Directly Funded Research', 'UvA Teaching', 'Sick Leave' en 'Leave'. Een 'Parental Leave' kolom verscjijnt als u ouderschapsverlof heeft. Vanwege COVID-19 maatregelen hebben sommige faculteiten een extra kolom COVID-19,
- c. **Dit is zone C;** zone C is alleen zichtbaar is als er uren op een project gematched worden.
- d. Afhankelijk van de TSM rol kan de timesheet **digitaal ondertekend** worden of **afgekeurd** worden,
- e. Dit is het **logboe**k; hier worden alle handelingen vastgelegd,
- f. **In dit gedeelte** staan de projecten met omschrijvingen, de feestdagen en verplichte verlofdagen en de werkpakketten die bij deze projecten horen,
- g. Hier staan de **digitale handtekeningen** (plus een stempel van het projectenbureau) behorende bij de projectmedewerker die uren schrijft, de projectleider/leidinggevende die de timesheet goedkeurt en de projectondersteuning of de projectcontroller die een definitief akkoord geeft.

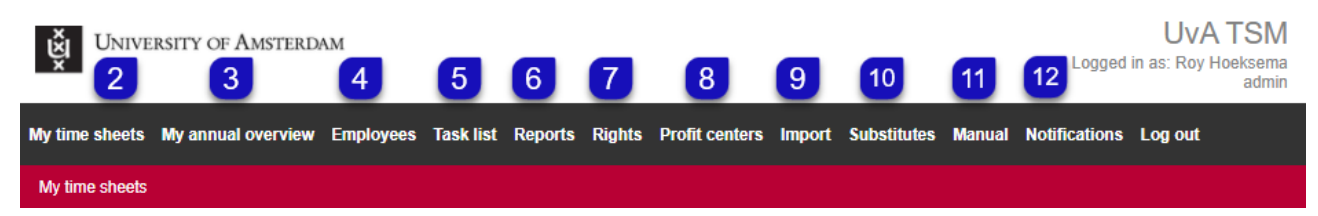

### **3. My annual overview**

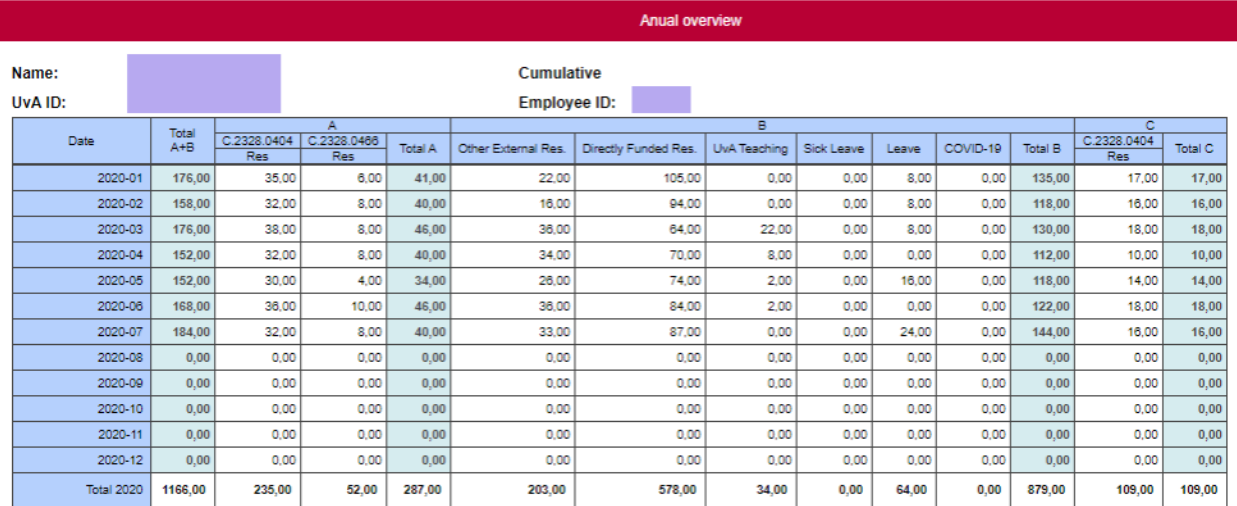

Dit rapport geeft de totalen per maand, per jaar, per project en per categorie.

#### **4. Employees**

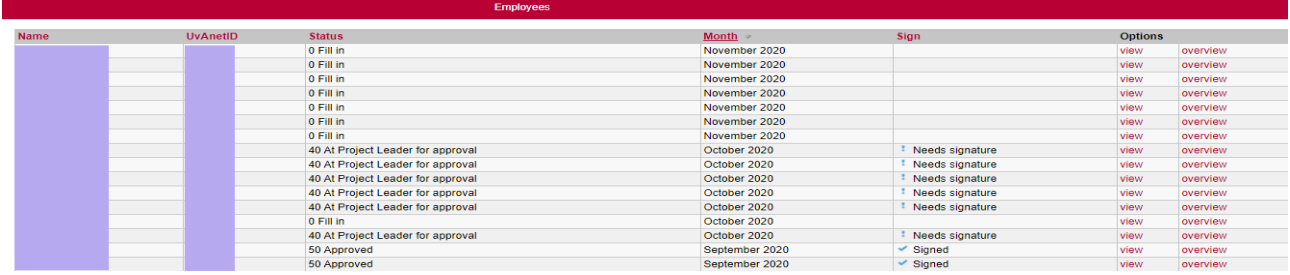

Afhankelijk van uw rol in TSM worden naast alle projectmedewerkers die aan een projectleider/leidinggevende gekoppeld zijn, alle medewerkers die een TSM rol hebben, weergegeven.

#### **5. Task list**

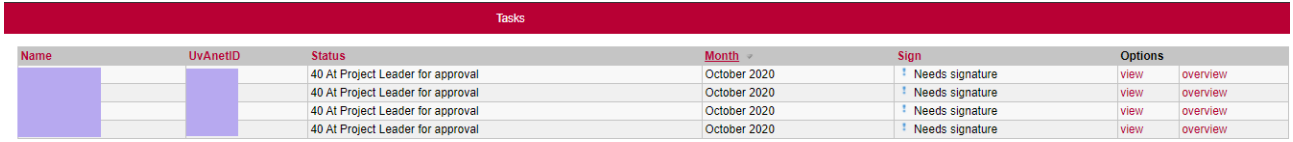

In de 'Task list' van de projectleider/leidinggevende staan de timesheets van de projectmedewerkers, die hun timesheets digitaal hebben ondertekend, ter beoordeling (afhandeling).

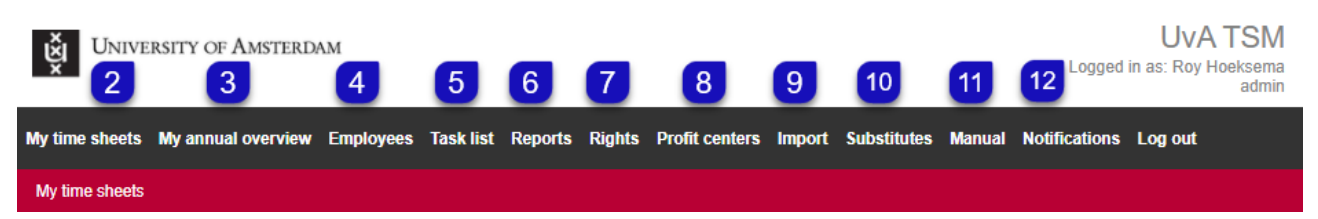

### **6. Reports**

(Gebruik zoveel mogelijk selecties; dit in verband met de grootte van de database**)**

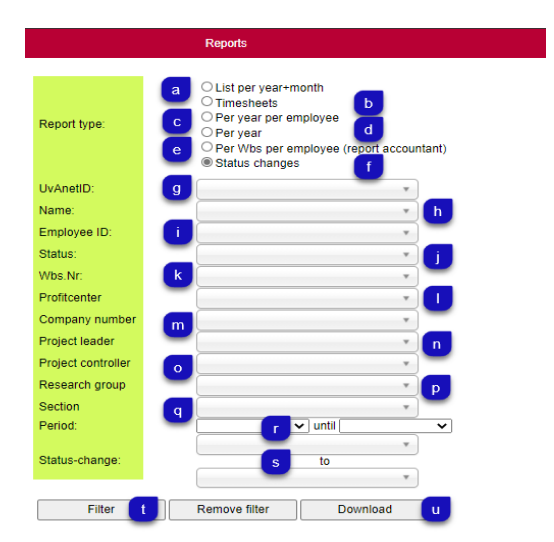

## **Report type**:

- a. **List per year+month**; staat standaard op deze selectie; totalen per categorieën en per maand met de bijbehorende status,
- b. **Timesheets**; totalen per categorieën en per maand met een link naar de timesheet,
- c. **Per year per employee**; totalen per jaar en per zone,
- d. **Per year**; totalen per jaar, per zone en per categorieën,
- e. **Per Wbs per employee (report accountant)**; selecteer een Naam, een Wbs.Nr en een Periode. Dit rapport is bestemd voor accountantscontroles,
- f. **Status changes**; vul onder **s** de statussen in om de statuswijzigingen te zien in combinatie met een periode,

# **Overige selecties**

- g. **UvAnetID;** selecteer een UvAnetID,
- h. **Name;** selecteer een naam,
- i. **Employee ID;** selecteer een medewerkersnummer; een projectmedewerker is in TSM gekoppeld aan een medewerkersnummer in plaats van een personeelsnummer,
- j. **Status;** selecteer hier een status in de workflow; zie hiervoor volgende bladzijde),
- k. **Wbs. Nr**; selecteer hier een wbs-nummer,
- l. **Profitcenter;** selecteer hier een instituut of afdeling,
- m. **Company number**; selecteer een faculteit in combinatie met een andere selectie,
- n. **Project leader**; alle timesheets van projectmedewerkers die gekoppeld zijn aan de geselecteerde projectleider worden zichtbaar in het rapport,
- o. **Project controller**; selecteer deze selectie om alle timesheets te zien waarvan het project beheerd wordt door de geselecteerde projectcontroller,
- p. **Research group;** selecteer deze selectie om alle timesheets te zien die gekoppeld zijn aan de gekozen Onderzoeksgroep,
- q. **Zone;** selecteer hier een zone (A, B of C) als u de uren van de gekozen zone wilt zien,
- r. **Period;** selecteer altijd een periode,
- t. **Filter;** klik hierop om de selectie te verversen,
- u. **Download;** klik op deze knop om het rapport naar MS Excel te downloaden; Het rapport voor de accountant word standaard als PDF gedownload.

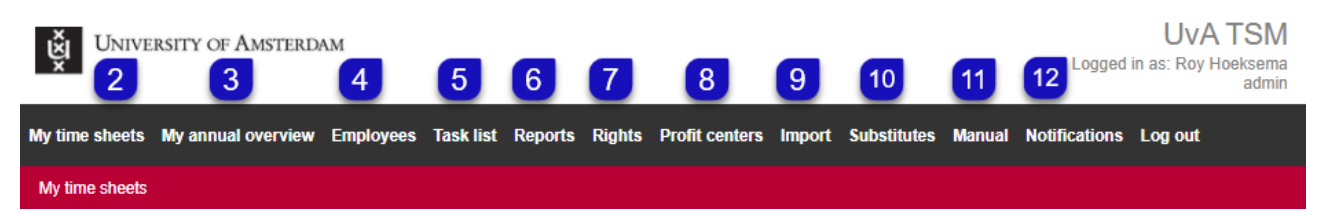

# **6. Reports**

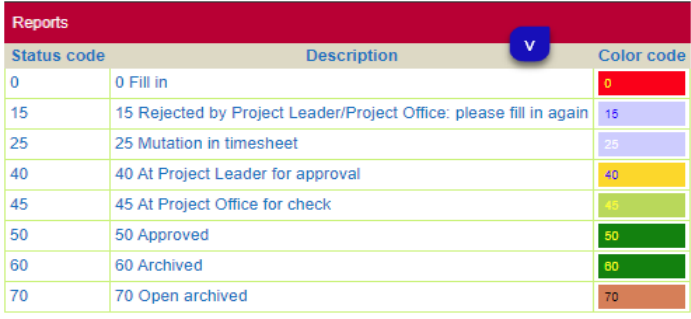

v. **Legenda**; hier staat de status code van de timesheet, met de bijbehorende kleur code.

## Afbeelding bij de combinatie a + k (List per year + month and Wbs.Nr), op scherm.

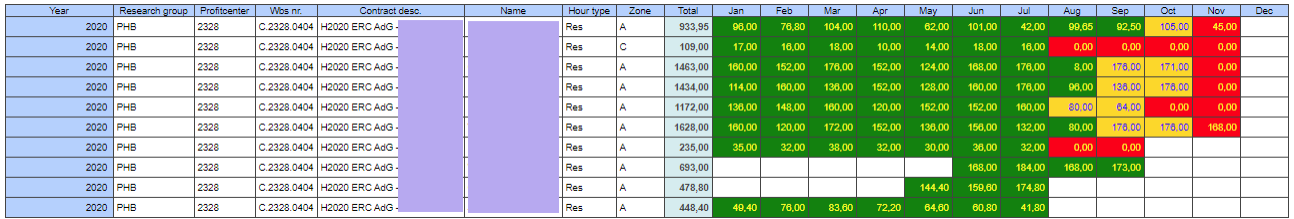

### Afbeelding bij de combinatie c + k +r (report accountant, Wbs.Nr and Period), op scherm.

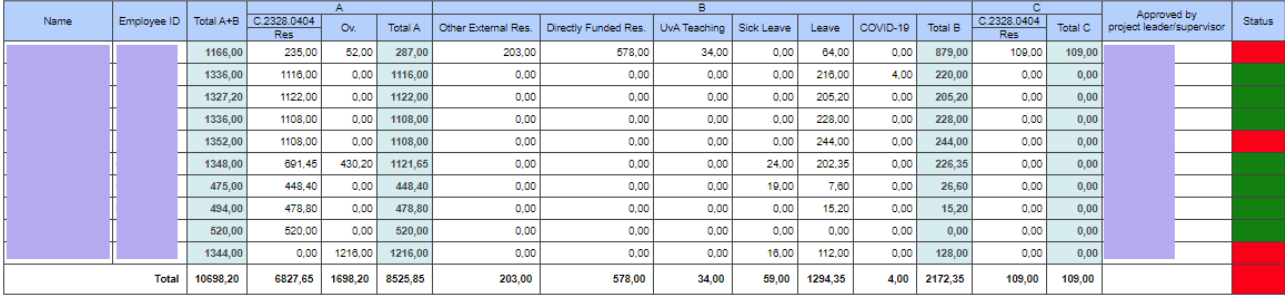

Als een projectmedewerker de status **rood** heeft, dan is binnen de gekozen periode een timesheet niet afgehandeld. (hier januari 2020 tot en met augustus 2020. Deze heeft dan geen status 50 en status 60. (**groen)**.

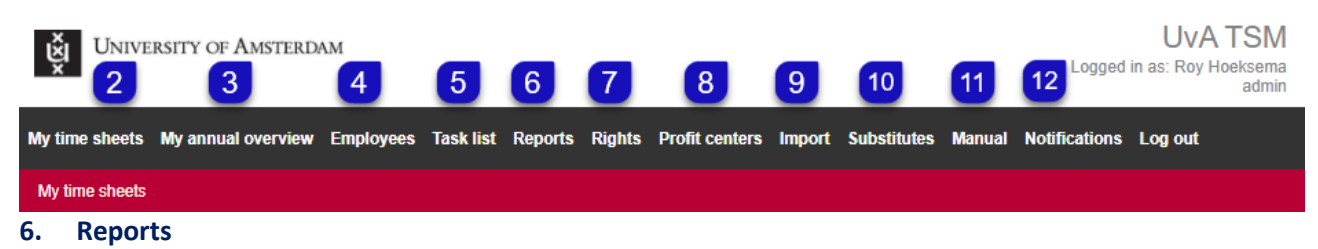

Afbeelding bij de combinatie  $c + k + r$  (report accountant, Wbs.Nr and Period)

Klik op download om dit rapport als PDF op te slaan.

UNIVERSITY OF AMSTERDAM

**Project Audit report for accountants** 

C.2328.0404 Time period: Created at: **Created by:** 

H2020 ERC AdG January 2020 - August 2020 15-11-2020 10:39:14

# **Result**

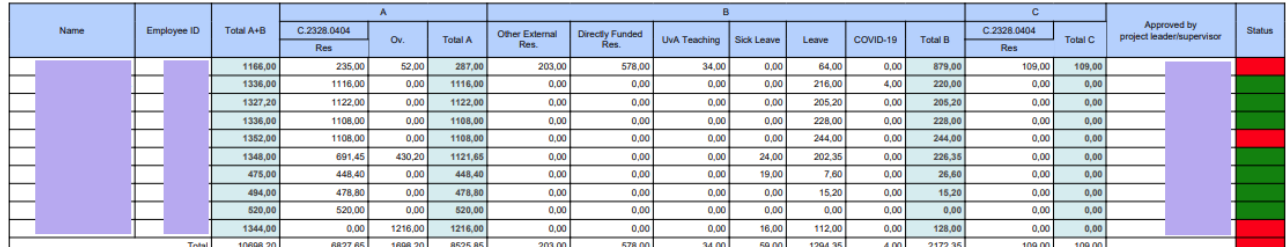

## **7. Rights**

Wat u op uw menubalk te zien krijgt is afhankelijk van uw toegewezen rol in TSM.

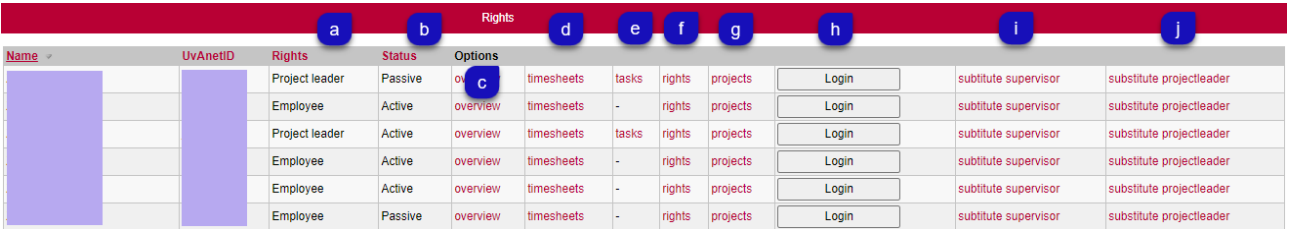

- a. **Rights**; deze kolom geeft de TSM rol aan van de projectmedewerker, (Admin, Read-only admin, Read- only profit center, Project leader, Project Office, Employee),
- b. **Status**; deze kolom geeft aan of de rol van de medewerker in TSM Active is (schrijft actief uren), Passive is (schrijft geen uren), Migrated is (schrijft geen uren) of Inactive is (uit dienst of andere functie binnen de UvA (dit geldt alleen voor de TSM rollen die niet 'Project leader' en 'Employee' zijn),
- c. **Options:** de urentotalen van de projectmedewerker, per project, per maand/jaar kunnen hier bekeken worden,
- d. **Timesheets** van de projectmedewerker kunnen hier bekeken worden,

**UvA Time Registration** 

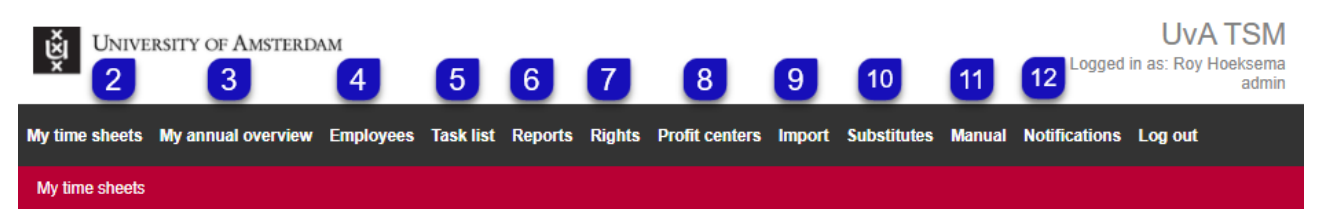

## **7. Rights** (vervolg)

Wat u op uw menubalk te zien krijgt is afhankelijk van uw toegewezen rol in TSM**.**

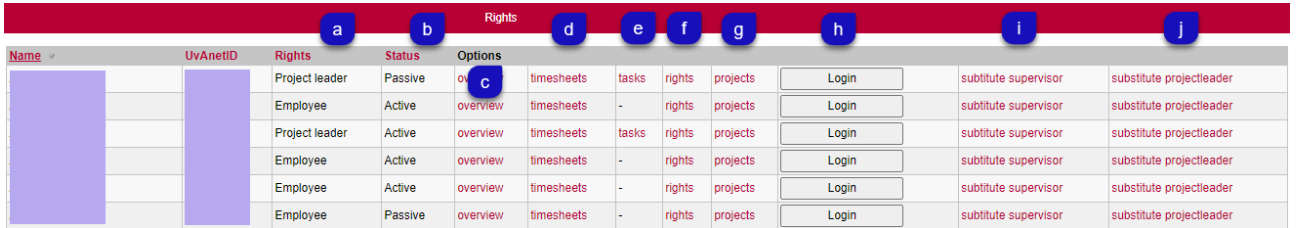

- e. **Tasks**; het is mogelijk de timesheets met status 40 in de 'Task list' van een projectleider te bekijken,
- f. **Rights;** bestemd voor de TSM rol ADMIN; hier zijn de rechten van alle TSM rollen te wijzigen,
- g. **Projects;** bestemd voor de TSM rol ADMIN; handmatig verwijderen van wbs-nummers met bijbehorende timesheets.
- h. **Login;** bestemd voor de TSM rol ADMIN; het is mogelijk om in TSM een timesheet van een projectmedewerker uit dienst alsnog in te vullen; uitgangspunt is dat er een door de projectleider/leidinggevende getekende papieren timesheet aanwezig moet zijn. Een emailbevestiging volstaat ook.
- i. **Substitute supervisor**; een leidinggevende van een projectleider kan een vervanger aanwijzen voor de periode van afwezigheid,
- j. **Substitute projectleader**; een projectleider kan een vervanger aanwijzen voor de periode van afwezigheid.

### **8. Profit centers**

Dit is een tabel met alle instituten van de faculteiten die in TSM voorkomen met bijbehorende profitcenter nummer.

#### **9. Import**

Iedere ochtend om 06:00 worden alle nieuwe mutaties uit PPM (XML-bestand) ge-upload naar TSM.

#### **10. Substitutes**

Dit is een tabel met alle vervangingen, inclusief de periode en reden van vervanging.

#### **11. Manual**

Hierin staan de links naar de laatst bijgewerkte handleidingen.

#### **12. Notifications**

Hierin staan alle automatisch verzonden e-mails naar de TSM gebruikers.

#### <span id="page-9-0"></span>**1. Waarom moet ik mijn uren bijhouden?**

De subsidiegever stelt doorgaans voorwaarden aan het beschikbaar stellen van subsidie. Het bijhouden van voor het onderzoeksproject gemaakte uren is een veel voorkomende eis. Zonder opgave van gewerkte uren, mogen de personeelskosten niet worden gedeclareerd. Het is daarom belangrijk dat u uren schrijft.

#### **2. Ik mis een project waar ik op werk in de timesheet. Wat moet ik doen?**

Zo snel mogelijk contact opnemen met uw projectleider. De projectleider kan bij het projectenbureau aangeven wat er gewijzigd moet worden in de begroting van het project.

### **3. Hoe lang heb ik de tijd om het timesheet in tevullen?**

In principe moet een timesheet binnen twee weken na afloop van de maand ingevuld en digitaal ondertekend zijn. Lukt dat niet, bijvoorbeeld omdat u zelf of de projectleider/leidinggevende voor langere tijd afwezig bent/is, neem dan contact op met het projectenbureau.

#### **4. Ik kom niet op de website. Wat moet ik doen?**

Waarschijnlijk worden de gegevens bijgewerkt. Let op of u daar een melding van ziet. Dan kun u het op een later tijdstip nog eens proberen. Lijkt er toch iets anders aan de hand, stuur dan een e-mail naar [het p](mailto:projecten-science@uva.nl)rojectenbureau. (zie vraag 31)

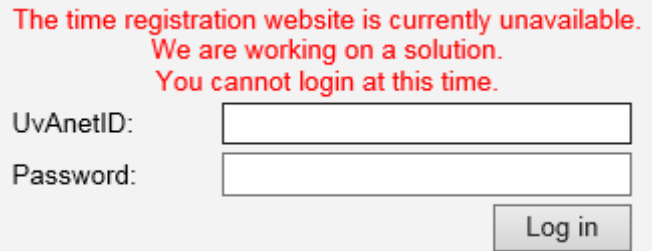

#### **5. Ik heb de timesheet digitaal goedgekeurd, maar ontdek nu toch nog een fout. Wat nu?**

Neem direct contact op met uw projectleider. De projectleider/leidinggevende kan uw timesheet afkeuren, waardoor de timesheet weer toegankelijk is om te muteren.

# **6. Ik ben een projectleider/leidinggevende en ik krijg een melding dat een timesheet van een projectmedewerker in mijn takenlijst is binnen gekomen. Wat moet ik doen?**

Ga naar uw 'Task list' in de menubalk; daar kun u de timesheet van de projectmedewerker vinden. Een keer per week wordt u eraan herinnerd dat er taken in uw 'Task list' staan, als die nog niet zijn afgehandeld.

# **7. Ik ben projectleider/leidinggevende en ontdek een fout in het door mijn projectmedewerker aangeleverde timesheet. Wat moet ik doen?**

Keur de timesheet af en geef een reden op. De timesheet verdwijnt uit uw 'Task list' en verschijnt weer bij de projectmedewerker. De reden staat in het logboek te lezen voor uw projectmedewerker.

**8. Hoeveel uren moet ik schrijven?**

**Let op:** Als u op een project uren moet registreren, moet u al uw contracturen registreren; ook als de project (en) waarvoor tijdregistratie nodig is, maar een (klein) deel van je werk uitmaken.

# **9. Hoe zit het met personeel dat standaard bijvoorbeeld 0,2 fte op een project zit, maar verschillende inzet heeft op de reguliere nummers? Bijvoorbeeld 8 maanden fulltime en daarna 12 maanden 0,8 fte om vervolgens naar 0,4 fte inzet te gaan. Hoe zien wij of er integraal geschreven is?**

TSM haalt zijn gegevens alleen uit PPM en dus is alleen de inzet op projecten te controleren met PPM. Om de rest van de (reguliere) uren te controleren (m.a.w. te controleren of er sluitend geschreven is volgens het werkrooster), kunt u SAP raadplegen (PA20). De normwerktijd geeft in principe aan hoeveel uren er per maand geschreven moet worden.

### **10. Onder een oude wbs-nummer zie ik meerdere sub-kolommen staan. Wat betekent dit?**

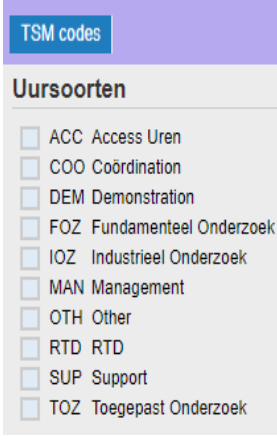

Dat project kende meerdere categorieën uren (KP7). Het was belangrijk de uren in de juiste categorie te schrijven, omdat per uursoort de subsidievergoeding verschilde. Voor H2020 is dit niet meer van toepassing.

In PPM is het mogelijk uursoorten aan een wbs-nummer te koppelen. Standaard staat in TSM een wbs-nummer gekoppeld aan de kolom 'Res' (research). Bij het gebruiken van uursoorten vervalt in TSM de kolom 'Res' en hiervoor in de plaats komen de sub-kolommen met de gekozen uursoorten.

**Let wel!** Altijd uursoort 'RTD' (Research) kiezen in combinatie met andere uursoorten in PPM.

### **11. In welke kolom kan zwangerschapsverlof geschreven worden?**

In principe moet de periode van zwangerschapsverlof uit de resourceplanning in PPM gehaald worden. Het project dient wel verlengd te worden met de periode van zwangerschapsverlof.

Tijdens het zwangerschapsverlof hoeft U dus geen uren te schrijven.

## **12. Hoe weet TSM waar de timesheets naartoe moeten voor akkoord? Haalt TSM de gegevens voor de juiste leidinggevende uit SAPHR (personeelsadministratie)? Hoe zit het met projectleiders/leidinggevenden die geen uren schrijven?**

TSM haalt de projectleider uit PPM en als de projectleider ook uren schrijft, dan kijkt TSM naar SAPHR voor de leidinggevende; is de leidinggevende ook projectleider en schrijft hij/zij uren, dan moet diens leidinggevende goedkeuren.

## **13. Wat betekenen de letters A, B en C in de timesheet?**

**Zone A** van de timesheet, bestaat uit kolommen voor onderzoeksprojecten waar u verplicht uren voor moet bijhouden. Dit deel verschilt voor iedereen, omdat het gevuld wordt met projectkolommen waar u op staat ingepland.

**Zone B** is voor bijna iedereen gelijk en wordt gebruikt om alle overige activiteiten in te vullen zoals 'Other External Res', 'Directly Funded Res', 'UvA Teaching', 'Sick Leave' en 'Leave". Een extra kolom verschijnt als u ouderschapsverlof heeft of als de faculteit de COVID-19 uren geregistreerd wil hebben. Zie hiervoor de aparte handleiding.

**Zone C** (alleen geldend voor de FNWI en FGw) komt alleen voor als een deel van de uren uit zone B ook meetellen voor andere projecten. Bijvoorbeeld matchen met een NWO project of met onderzoek in de 1<sup>e</sup> geldstroom (Other External Research/ Directly Funded Research). Heel soms kunt u matchen vanuit UvA Teaching, maar dit is afhankelijk van het soort project waarvoor u uren maakt. Zone C krijgt u alleen in uw timesheet te zien, als er matchingsuren in een project zijn begroot.

## **14. Wat vul ik in de kolom ''Other External Research' and 'Directly Funded Research'in?**

De uren die u maakt voor projecten waarvan de subsidiegever geen urenregistratie vereist, hoeft u niet in een kolom in zone A van de timesheet te registreren. U moet deze uren echter wel invullen om sluitend te kunnen schrijven, d.w.z. al uw roosteruren. Deze uren schrijft u in de kolom 'Other External Research'. Dit zijn vooral NWO projecten (2e geldstroom), maar ook 3e geldstroomprojecten waarvoor geen uren hoeven te worden bijgehouden. 1e geldstroom onderzoek en alle overige uren, schrijft u in de kolom 'Directly Funded Research' (voornamelijk R-wbsnummers).

**NB!** Kolom 'Directly Funded Research' mag niet gebruikt voor de verantwoording van uren die door derden worden gefinancierd .

## **15. Ik moet matchingsuren schrijven, maar zie daar geen kolomvoor in zone C?** (alleen geldend voor de FNWI en FGw)

Neem contact op met de projectcontroller. Er moeten aanpassingen gedaan worden in de begroting van het project zodat de kolom wel zichtbaar wordt in uw timesheet.

## **16. Moet ik per se onderwijs en onderzoek splitsen in het zone B van de timesheet?**

Nee, dat hoeft niet. Als u onderwijsuren niet apart wilt bijhouden en het instituut waarvoor u werkt vraagt dat ook niet, dan mag u alle 1e geldstroom uren in de kolom 'Directly Funded Research' schrijven. Dit kun u navragen bij uw bedrijfsvoerder of projectcontroller.

De timesheet is alleen bedoeld ter onderbouwing van projectverantwoordingen en accountantscontroles en de interne verdeling tussen onderzoek en onderwijs is daarin geen aandachtspunt. U moet wel onderscheid maken tussen 1e , 2e en 3e geldstroom onderzoek.

# **17. Ik wil als projectleider/leidinggevende een vervanger aanwijzen die de timesheets van mijn projectmedewerkers voor een bepaalde periode goedkeurt/afkeurt. Hoe doe ik dit?**

Ga in de menubalk naar 'Substitutes' en geef aan wie de vervanger wordt voor die bepaalde periode en om welke reden.

### **NB!**

Vervanging bij het goedkeuren van timesheets kan, maar alleen:

- met goede reden,
- tijdelijk en
- in lijn met het mandaat.

De accountant die de controle doet op de urenregistratie zal controleren dat de vervanger gemachtigd is om de taak van iemand over te nemen. Dat betekent dat een vervanger op gelijk functieniveau of hoger moet worden ingesteld.

**18. Ik krijg van de projectleider de vraag om mee te kijken bij een timesheet van een projectmedewerker. Is dit mogelijk?**

Ja, dit is mogelijk bij de TSM rol read-admin**.**

### **Volg deze stappen**:

- **1.** Ga naar de tab 'Rights'; selecteer de projectleider,
- **2.** Dubbelklik op 'Task',
- **3.** Dubbelklik op 'View'.

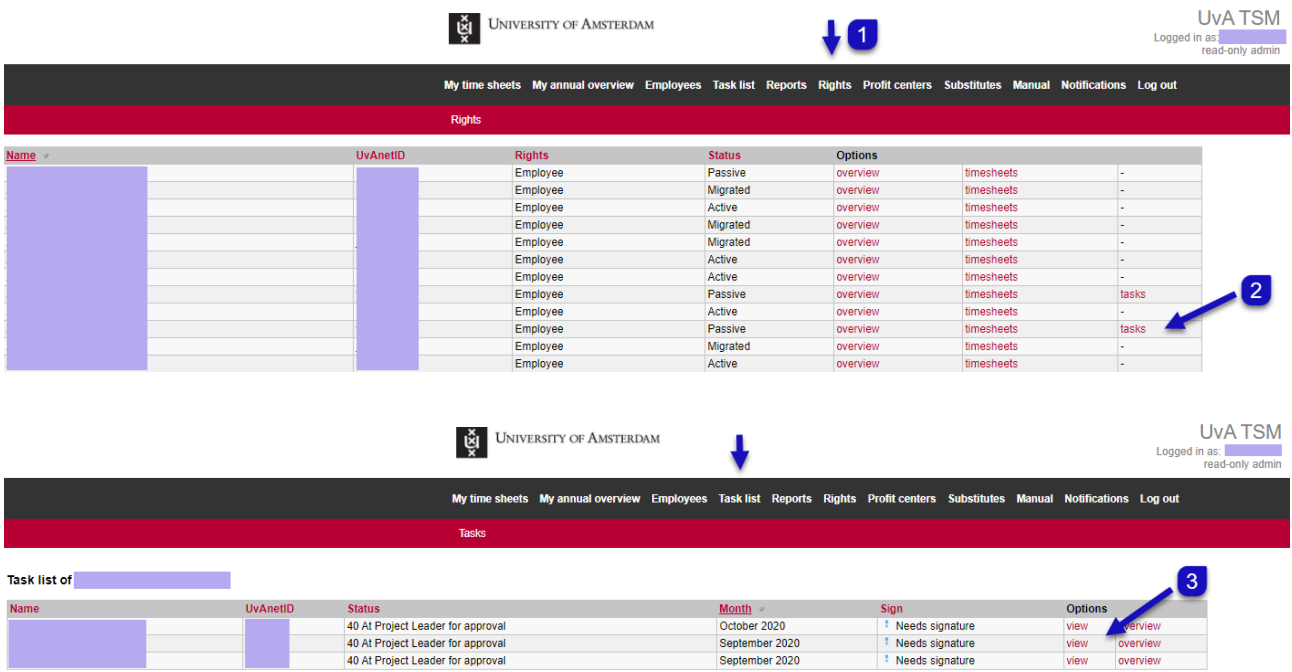

Page 1/1

**19. Hoe kan ik als bedrijfsvoerder, instituutsmanager of secretaresse zien wie welke timesheets al heeft ingevuld en welke timesheets wel/niet ondertekend zijn?**

In de menubalk van de urenregistratie is 'Reports' te vinden. Hier kan men allerlei rapporten opvragen, door middel van selecties. Selecteer de optie filter (**4**) om het gewenste rapport te zien.

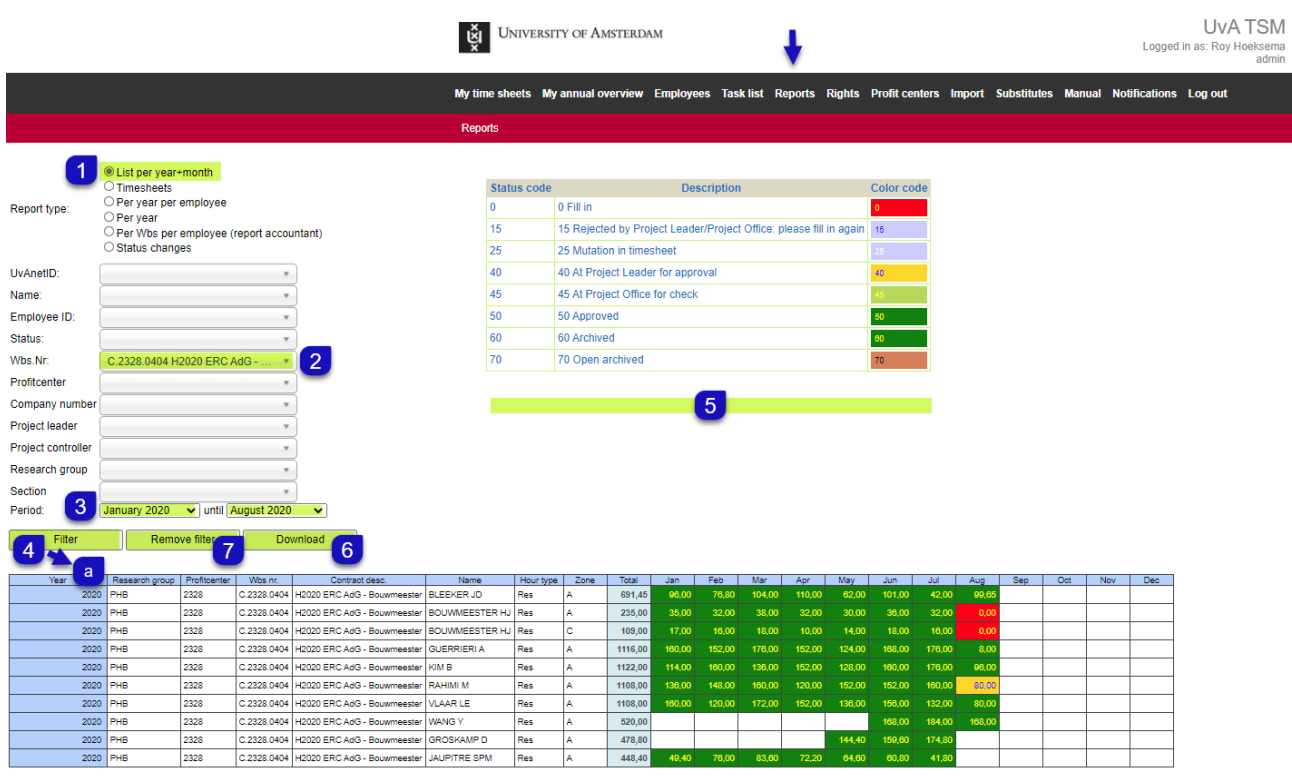

#### **Hier is als voorbeeld gekozen:**

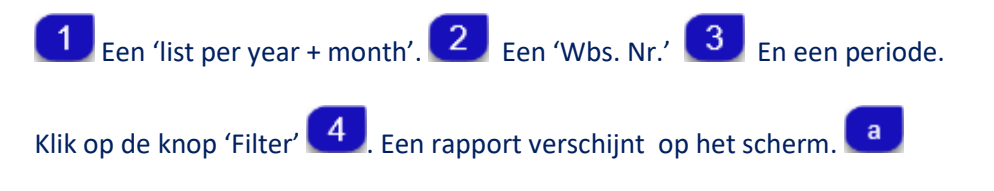

Aan de rechterkant van het scherm is de uitleg te zien van de statussen met de daaraan gekoppelde kleurcode . 5 Het resultaat is in kleur te downloaden naar Excel. 6 Klik op 'Remove filter' <sup>7</sup> om alle filters te wissen.

#### **20. Welk rapport kan ik gebruiken voor de accountantscontrole?**

Selecteer bij 'Report type' de optie 'Per Wbs per employee (report accountant)'

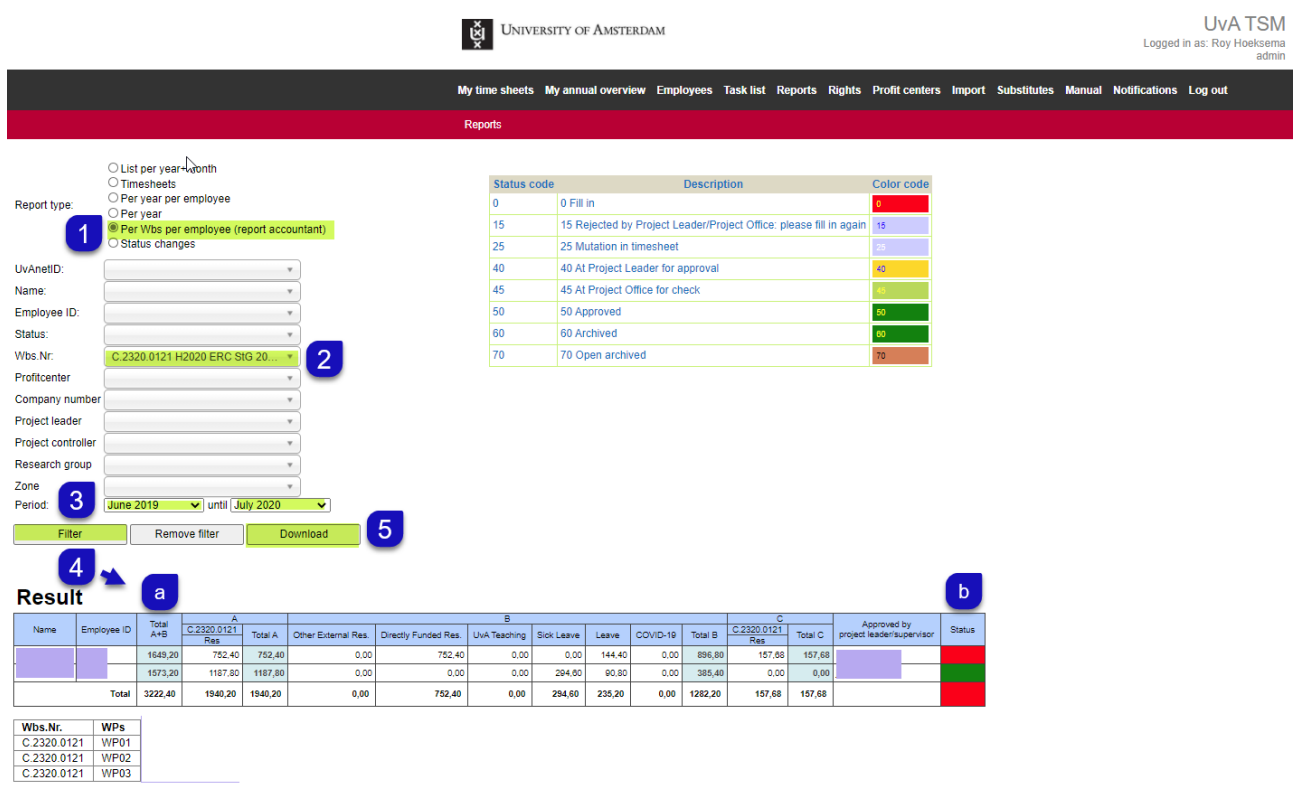

#### **Volg deze stappen om het accountantsrapport uit te printen**:

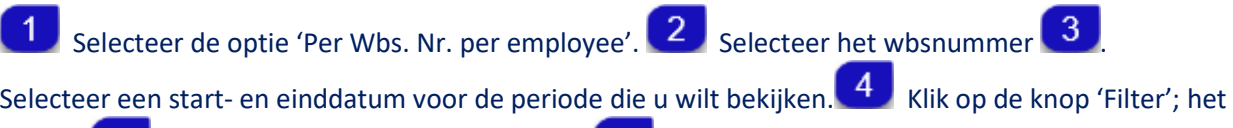

rapport a verschijnt; u kunt zien dat de status b van een projectmedewerker op dit wbs-nummer op **ROOD** staat. Dit betekent dat één of meer timesheets van deze projectmedewerker niet de **status 50 en status 60 heeft**. Als alle timesheets goedgekeurd zijn, dan moet de kleur van de status over de gekozen periode **GROEN** zijn.

Het accountantsrapport kan als PDF geprint worden; druk hiervoor de knop 'Download' 5

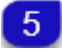

Zie hiervoor het PDF rapport op de volgende bladzijde.

#### **21. Welk rapport kan ik gebruiken voor de accountantscontrole?**

UNIVERSITY OF AMSTERDAM

#### **Project Audit report for accountants**

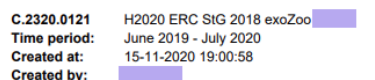

## **Result**

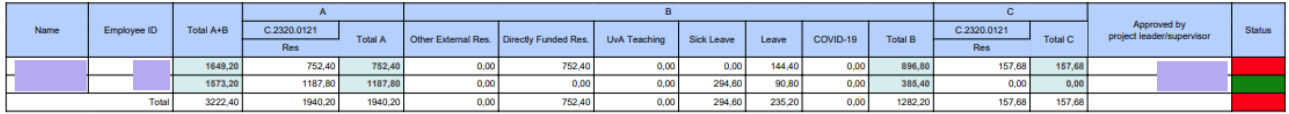

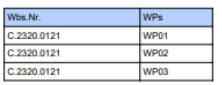

Vervolg uitleg controle rapport voor de accountants; hieronder is de download te zien van het rapport ten behoeve van de accountantscontrole als PDF.

### **22. Ik krijg van een projectmedewerker te horen dat hij/zij geen herinnering e-mails gekregen heeft. Hoe kan ik dit controleren?**

Alleen de TSM rollen admin en read-only admin kunnen bij de tab 'Notifications'. Hier staan alle verzonden e-mails vanuit het adres sapppm-tsm@uva.nl.

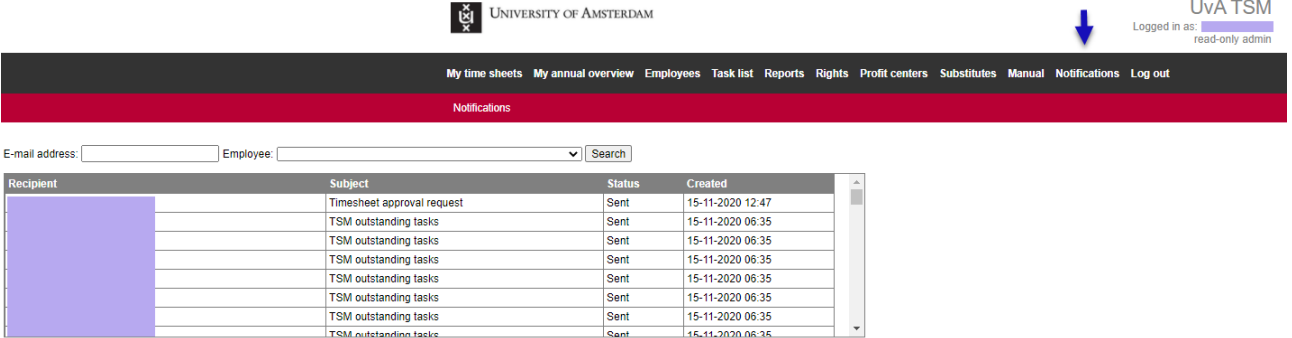

#### **23. Ik heb ouderschapsverlof. In welke kolom kan ik mijn uren schrijven?**

Er verschijnt automatisch een extra kolom 'Parental Leave' in zone **B**, voor de periode dat het ouderschapsverlof is toegekend.

Meld het direct aan **[sapppm-tsm@uva.nl](mailto:sapppm-tsm@uva.nl)** als blijkt dat de kolom 'Parental Leave' niet verschijnt in de timesheet**.**

#### **24. Wie is mijn projectcontroller?**

Uw projectleider, bedrijfsvoerder of instituutsmanager kan u hierbij helpen, anders kunt u een e-mail sturen naar één van de e-mailadressen beschreven in vraag 31.

**UvA Time Registration** 

**25. Wat gebeurt er als een projectcontroller per ongeluk in PPM het vakje 'Actieve uren registratie' uitvinkt?**

Er gebeurt niets. De timesheets blijven in TSM staan.

**26. Wat moet ik als projectcontroller doen als voor in PPM ingeplande projectmedewerkers in TSM timesheets zijn aangemaakt en ik in PPM de selectie knop 'Actieve uren registratie' uit gevinkt heb, omdat die projectmedewerkers geen actieve uren hoeven te schrijven?**

Meld dit door een e-mail te sturen naa[r sapppm-tsm@uva.nl,](mailto:sapppm-tsm@uva.nl) waarin staat om welk project het gaat en geef een reden op. De functioneel beheer van TSM zal de timesheets van het project uit UvA TSM halen.

**27. Ik heb als projectcontroller per ongeluk een ureninzet van een projectmedewerker verwijderd in PPM, die in TSM actieve uren schrijft. Wat moet ik doen?**

Zorgt ervoor dat u dezelfde dag de ureninzet van die projectmedewerker in PPM zet. Pas de volgende ochtend om 06:00 vindt de upload plaats van de nieuwe mutaties van PPM naar TSM.

#### **NB!**

Alle timesheets van die projectmedewerker worden verwijderd als u dit niet doet.

## **28. Ik heb als projectcontroller een project met x-maanden verlengd. Waarom zie ik geen timesheets verschijnen?**

Zorgt ervoor dat naast de verlenging van een project ook de ureninzet van de medewerkers in PPM verlengd wordt, indien van toepassing.

**29. Ik heb in TSM de rol van Project Officer. Ik mag de timesheets van de projecten die onder mijn naam staan, in mijn 'Task list' zelf afhandelen. Nu is het zo ingeregeld in TSM dat ik alleen de timesheets zie van mijn eigen projecten. Hoe kan ik de timesheets zien van mijn collega die ik tijdelijk vervang?**

Standaard staat de filter bij FdR, FEB en FMG, op de naam van de projectcontroller die is ingelogd. Selecteer bij de filter in de 'Task list' de naam van de collega projectcontroller met de TSM rol Projectenbureau, die tijdelijk vervangen wordt, om de timesheets te zien die in zijn/haar 'Task list' staan.

### **30. Een projectmedewerker die inmiddels een paar maanden uit dienst is, is vergeten de timesheet van de laatste maand in te vullen. Hoe kan de timesheet alsnog ingevuld worden?**

Als de projectmedewerker geen toegang meer heeft tot TSM en het is bekend hoeveel uren op welke dagen geschreven moet worden, dan kan de TSM ADMIN de uren in de timesheet verwerken**.**

Uitgangspunt is dat er een door de projectleider/leidinggevende getekende papieren timesheet aanwezig moet zijn. Een e-mailbevestiging volstaat ook.

### **31. Waar kan ik terecht voor vragen als ik er alsnog niet uit kom?**

Alle vragen kunnen worden gesteld via e-mail bij uw projectenbureau.

#### **De e-mailadressen zijn voor de:**

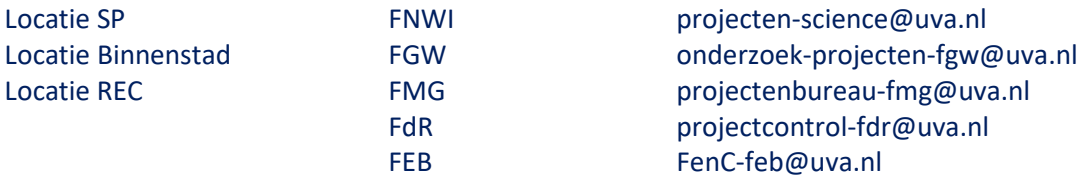

### **De projectcontroller of de projectondersteuning zal contact met u opnemen.**

Inhoudelijke vragen die bi[j sapppm-tsm@uva.nl](mailto:sapppm-tsm@uva.nl) binnenkomen zullen doorgestuurd worden naar de faculteiten ter beantwoording.

## <span id="page-18-0"></span>**D. Diverse links:**

- **TSM site:** https://tsm.uva.nl/
- **UvA medewerkers:** <https://medewerker.uva.nl/content-secured/az/tijd-verantwoorden/tijd-verantwoorden.html> (kopieer en plak in het zoekveld van de browser)

Het betreft hier variant 2 (actieve tijdsverantwoording voor subsidieprojecten); Zie onderdeel 'Tijdschrijfmodule voor subsidieprojecten'.